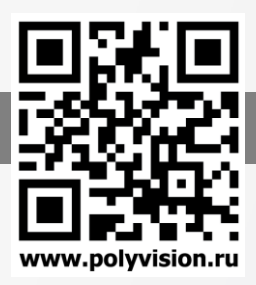

Камеры видеонаблюдения формата IP разрешением 5Мп

### ПРАВИЛА И УСЛОВИЯ БЕЗОПАСНОЙ ЭКСПЛУАТАЦИИ:

Устройство не предназначено для промышленной эксплуатации и может использоваться только в бытовых условиях: в квартирах, загородных домах, гостиничных номерах, бытовых помещениях магазинов, офисов или других бытовых помещениях.

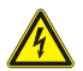

### ОПАСНОСТЬ ПОРАЖЕНИЯ ЭЛЕКТРИЧЕСКИМ ТОКОМ

Предупреждение о наличии внутри корпуса изделия неизолированных электрических цепей, которые могут представлять опасность для человека. Для снижения риска поражения электрическим током не разбирайте устройство.

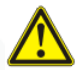

### ВНИМАНИЕ!

Ремонт и техническое обслуживание изделия должно осуществляться только квалифицированным техническим персоналом.

- Поддерживайте чистоту устройства периодически протирайте корпус сухой мягкой тканью без использования жидких чистящих средств.
- Не роняйте устройство.
- Не касайтесь линзы объектива руками.
- Не устанавливайте устройство:

вблизи источников тепла (обогревателей, радиаторов и т.п.); в местах скопления пыли и других загрязнений;

в зоне действия магнитных полей. Корректность работы устройства может быть нарушена, если поблизости установлены блоки питания, кондиционеры, микроволновые печи и другие устройства, создающие магнитное поле.

Не позволяйте детям использовать устройство и/или играть с ним без присмотра взрослых. Не открывайте, не разбирайте устройство, не ремонтируйте своё устройство самостоятельно. Во избежание травм не используйте устройство, если его корпус повреждён, сломан или на нем имеются трещины.

Не наносите на устройство краску.

### ПРАВИЛА И УСЛОВИЯ ХРАНЕНИЯ, ПЕРЕВОЗКИ

- Соблюдайте температурный режим эксплуатации устройства.
- Используйте заводскую упаковку для защиты устройства от грязи, ударов, царапин и повреждений при транспортировке.ПРАВИЛА И УСЛОВИЯ УТИЛИЗАЦИИ

### Запрещается выбрасывать устройство вместе с бытовым мусором.

Во избежание случаев поражения электрическим током и потери гарантии не разбирайте устройство.

Не подвергайте устройство ударам и сильным вибрациям.

 Не используйте источники питания, которые по характеристикам отличаются от требуемого. Если вы не уверены в типе источника питания, обратитесь к своему дилеру.

 Не перегружайте электрические сети потребителями, так как это может привести к возгоранию и поражению электрическим током.

Установка данного устройства должна соответствовать всем требованиям безопасности.

 Не используйте дополнительное оборудование, которое не совместимо и не рекомендовано производителем.

Прокладывайте кабеля таким образом, чтобы они были защищены от всевозможных повреждений.

 Технические характеристики и дизайн продукта могут быть изменены без предварительного уведомления.

В случае повреждения обратитесь в специализированный пункт утилизации электроприборов.

 Адреса пунктов приема электроприборов на переработку вы можете получить в муниципальных службах вашего города. Правильная утилизация поможет предотвратить возможное вредное воздействие на окружающую среду и здоровье человека.

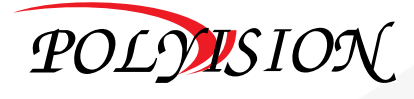

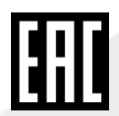

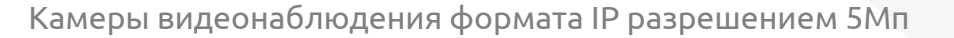

### ГАРАНТИЙНЫЕ ОБЯЗАТЕЛЬСТВА

На данное изделие предоставляется гарантия сроком на 30 месяцев с момента производства. Сроки действительны только при соблюдении условий гарантийного обслуживания, а также если была сохранена полная комплектность изделия. В течение гарантийного периода изготовитель обязуется устранить путем ремонта, замены деталей или замены всего изделия любые заводские дефекты, вызванные недостаточным качеством материалов или сборки.

#### Информация о мерах, которые следует предпринять при обнаружении неисправности технического средства.

Претензии по качеству приобретенной продукции Polyvision конечный покупатель вправе предъявлять продавцу: авторизованному партнеру Polyvision. В случае обнаружения неисправности технического средства квалифицированную техническую помощь можно получить в службе поддержки по телефонам +7-495-620-09-89 или 8-800-555-77-63

### Дополнительная информация

Ознакомиться более подробно с инструкциями по конфигурированию на английском языке возможно на официальном web-сайте Polyvision:<https://www.polyvision.ru/>

Дополнительная информация, руководства и правила обращения с точками доступа, а также возможность загрузки ПО доступны в разделе ПО на официальном web-сайте Polyvision: <https://www.polyvision.ru/po>

Кроме гарантий, предусмотренных действующим законодательством,производитель не дает никаких иных гарантий, явных или подразумеваемых, включая, но не ограничиваясь точностью, достоверностью или содержанием данного документа. Производитель оставляет за собой право изменять или аннулировать данный документ в любое время и без предварительного уведомления.

Производитель: HANGZHOU YUNCOOL TECHNOLOGY CO.,LTD Room 1005, 10TH Floor, Building 9, Yinhu Innovation Center, Yinhu Street, Fuyang District, Hangzhou, Zhejiang,China

Импортёр: ООО «Бизнес Центр Алгоритм» 350047, г. Краснодар, ул. Красных Партизан, д.249, офис № 312. Тел.: +7(861)201-52-41

Срок гарантии: 30 месяцев от даты производства, указанной на этикетке.

Сведения о сертификации: запросите копию сертификата соответствия у продавца.

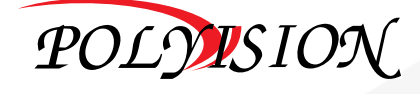

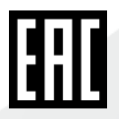

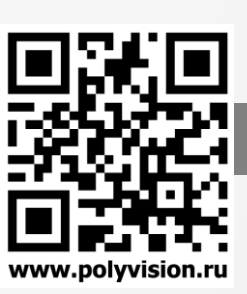

www.polyvision.ru

Камеры видеонаблюдения формата IP разрешением 5Мп

В зависимости от исполнения корпуса, типа объектива и других опций выделяются различные версии видеокамер. Формирование версии происходит на основе классификатора, представленного ниже:

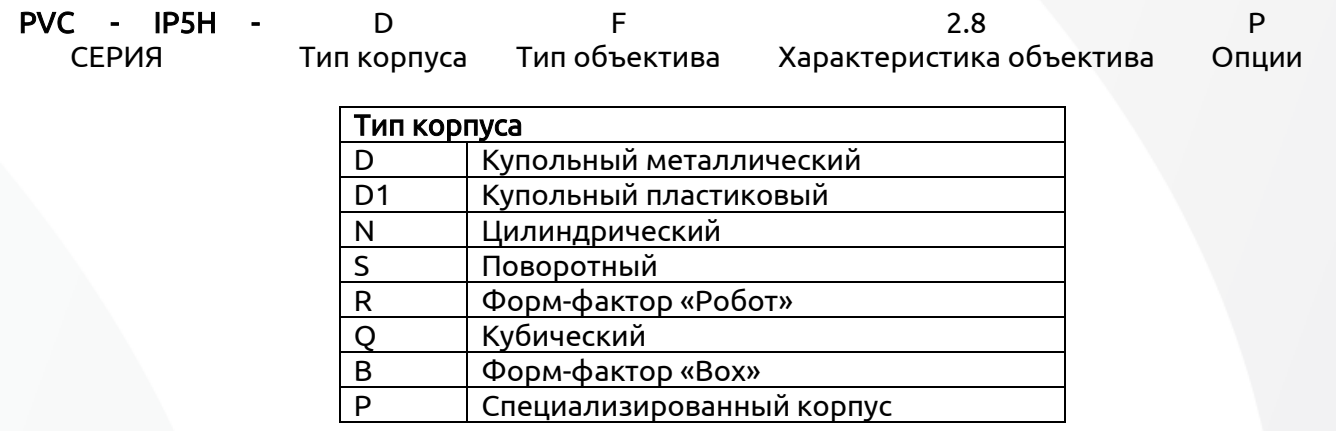

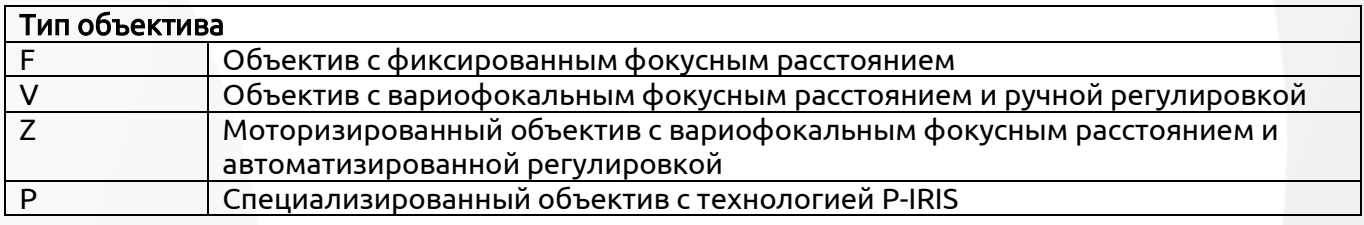

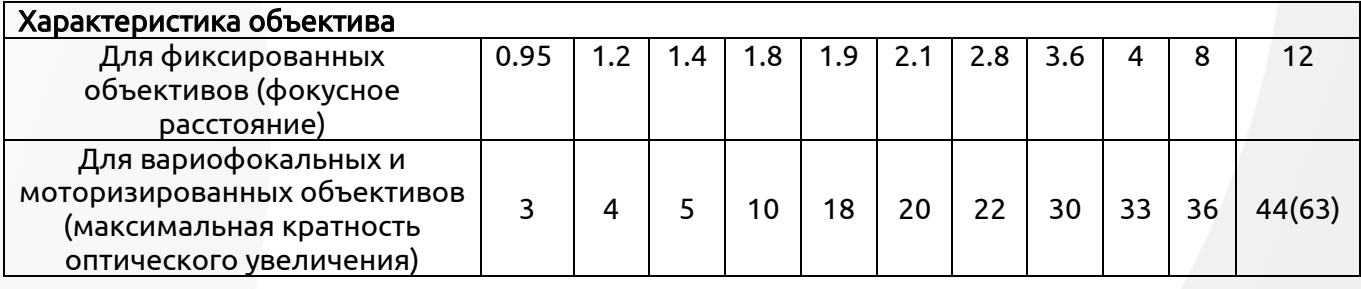

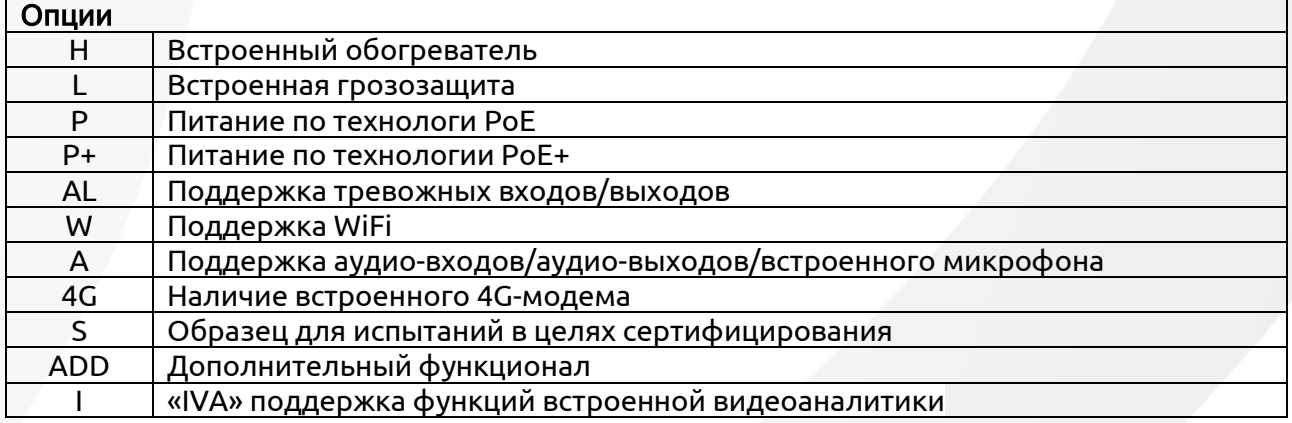

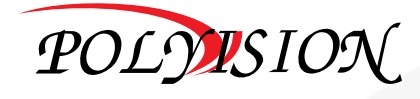

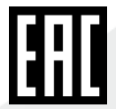

Камеры видеонаблюдения формата IP разрешением 5Мп

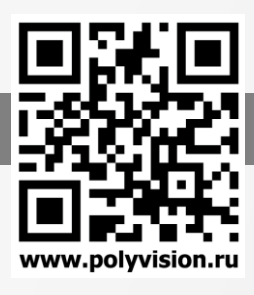

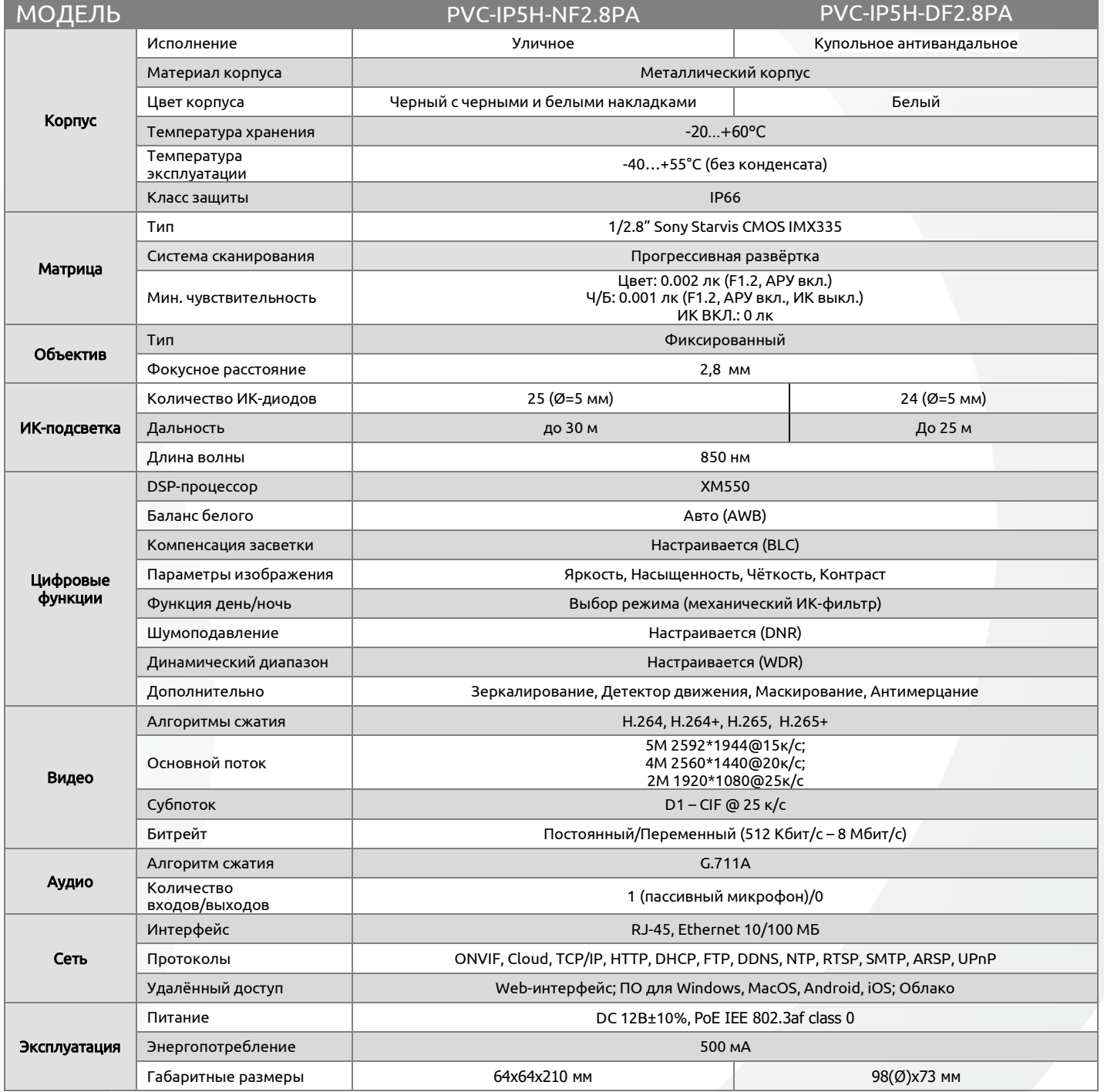

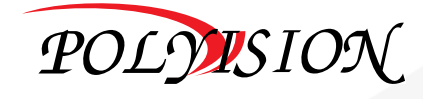

Камеры видеонаблюдения формата IP разрешением 5Мп

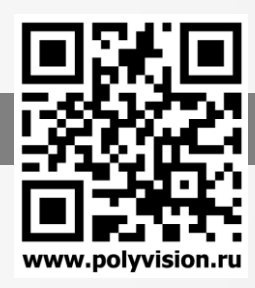

72.49 mm

## Габаритные размеры:

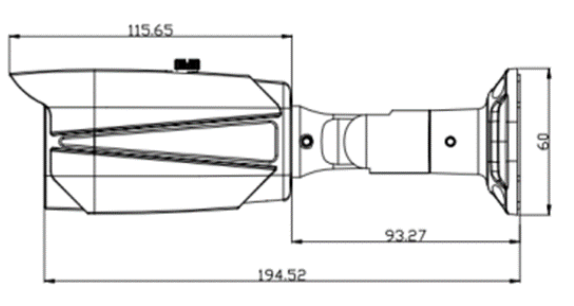

PVC-IP5H-NF2.8PA PVC-IP5H-DF2.8PA

Внешний вид:

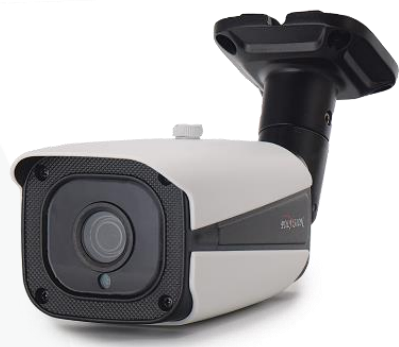

### Инструкция по восстановлению пароля:

[Сайт Polyvisi](https://www.polyvision.ru/)on.ru

-> раздел «Сервис»

-> Пункт [«Сброс пароля»](https://www.polyvision.ru/service-poly/sbros-parolya)

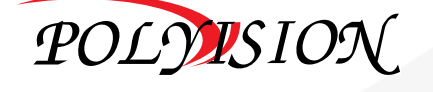

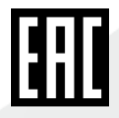

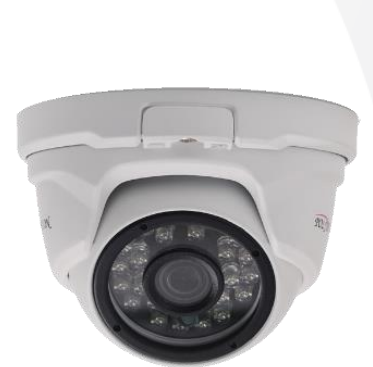

97.28 mm

PVC-IP5H-NF2.8PA PVC-IP5H-DF2.8PA

Камеры видеонаблюдения формата IP разрешением 5Мп

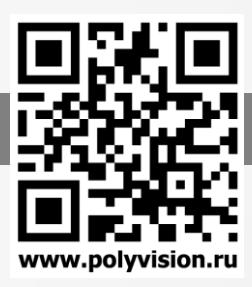

## Описание разъёмов

\*Наличие аудиовхода см. в технических характеристиках

Данная модель видеокамер рассчитана на работу с пассивными (электретными) микрофонами. Например:

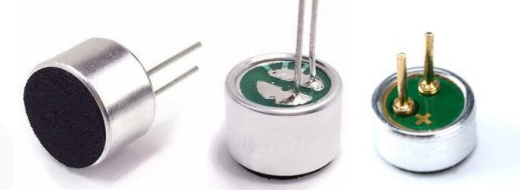

Данный способ подключения микрофона не требует дополнительного внешнего питания, а использует фантомное питание от камеры (1.5-4В), при подключении соблюдайте полярность (минусовой кабель – общий, )

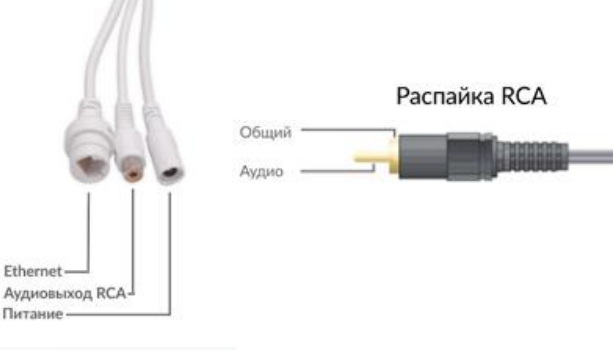

## Настройки по умолчанию

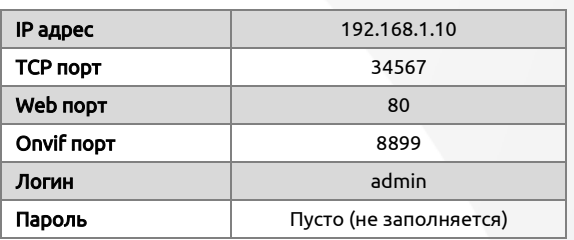

## Подключение через web

Для подключения видеокамеры через web-интерфейс следуйте инструкциям, приведённым далее.

1. Подключите устройство к сети Ethernet и настройте соединение.

2. Запустите браузер Internet Explorer.

3. В настройках безопасности браузера (Сервис -> Свойства обозревателя -> Безопасность) разрешите все элементы управления ActiveX.

4. После окончания настройки браузера, наберите в адресной строке http://XXX.XXX.XXX.XXX (где XXX.XXX.XXX.XXX - IP-адрес устройства) и нажмите Enter.

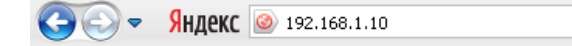

 $\mathbf{F}$   $\mathbf{F}$   $\mathbf{F}$ 

5. Далее будет предложено установить надстройку ActiveX, что необходимо подтвердить.

6. После загрузки и установки элементов ActiveX Вам будет предложено авторизоваться в системе.

7. После правильного заполнения полей имени пользователя (admin) и пароля (изначально пароль отсутствует), вы сможете увидеть web-интерфейс устройства, как показано на рисунке ниже.

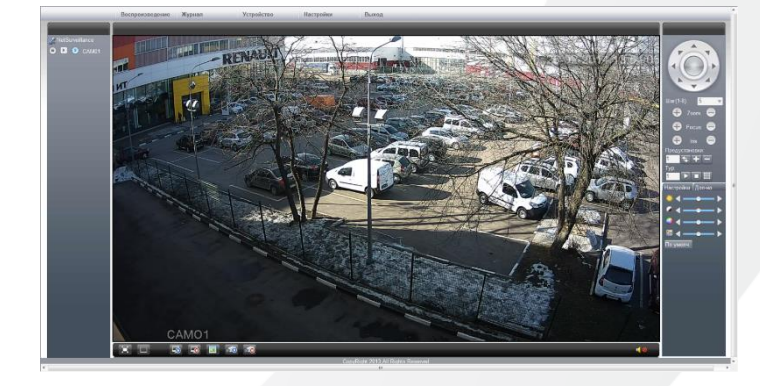

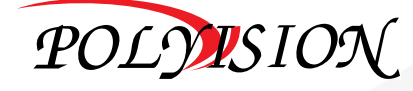

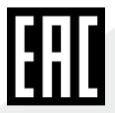

Камеры видеонаблюдения формата IP разрешением 5Мп

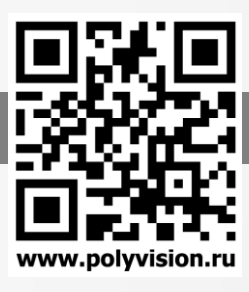

### Подключение через ПО VMS

Дистрибутив программного обеспечения VMS можно скачать с официального сайта [www.polyvision.ru.](http://www.polyvision.ru/)

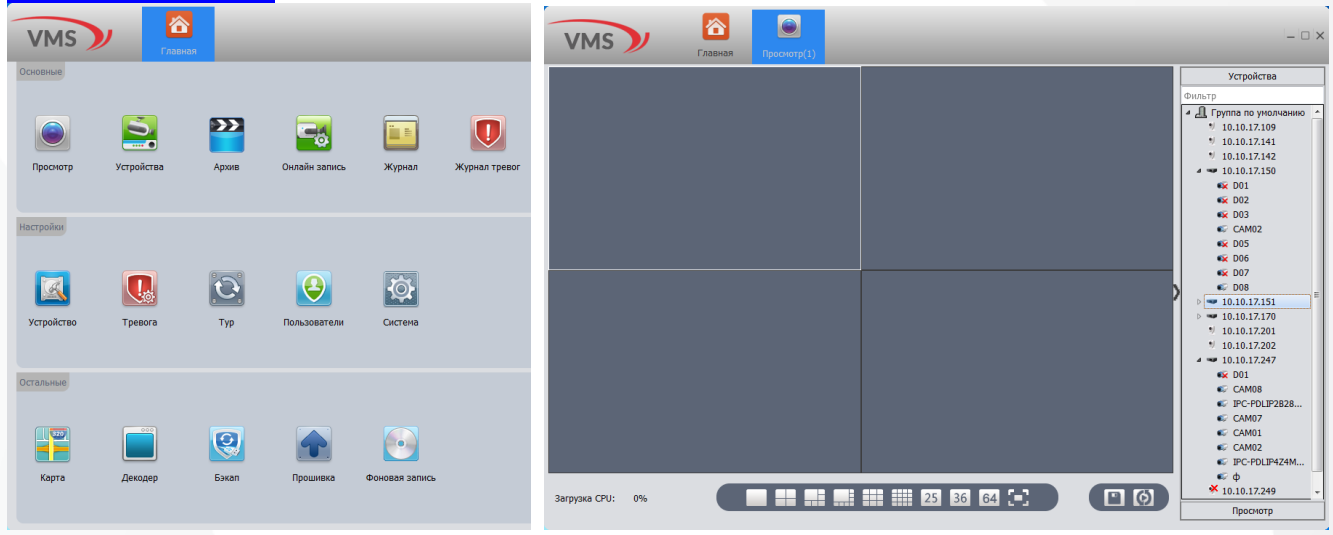

1) Установите ПО VMS на ПК, следуя подсказкам мастера установки.

2) Запустите ПО. Авторизуйтесь в системе. По умолчанию пароль для пользователя admin: admin.

3) После запуска программы для добавления устройства необходимо выбрать пункт меню Дисп.устр-в.

4) Если все подключено верно, то в результатах поиска можно будет увидеть новое устройство. Для добавления его в систему выделите нужное устройство и нажмите Добавить.

5) Для добавления устройства вручную/через облачный сервис нажмите кнопку Доб.вручную.

6) Для отображения видео запустите Монитор из главного меню, а далее двойным щелчком выберите канал/устройство.

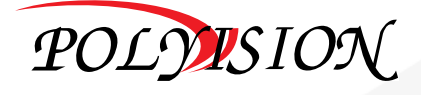

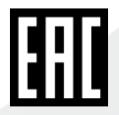

Камеры видеонаблюдения формата IP разрешением 5Mn

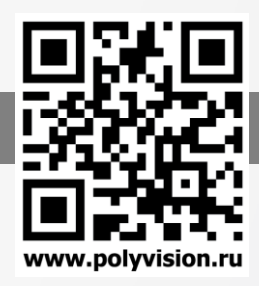

## **Подключение через ПО CMS**

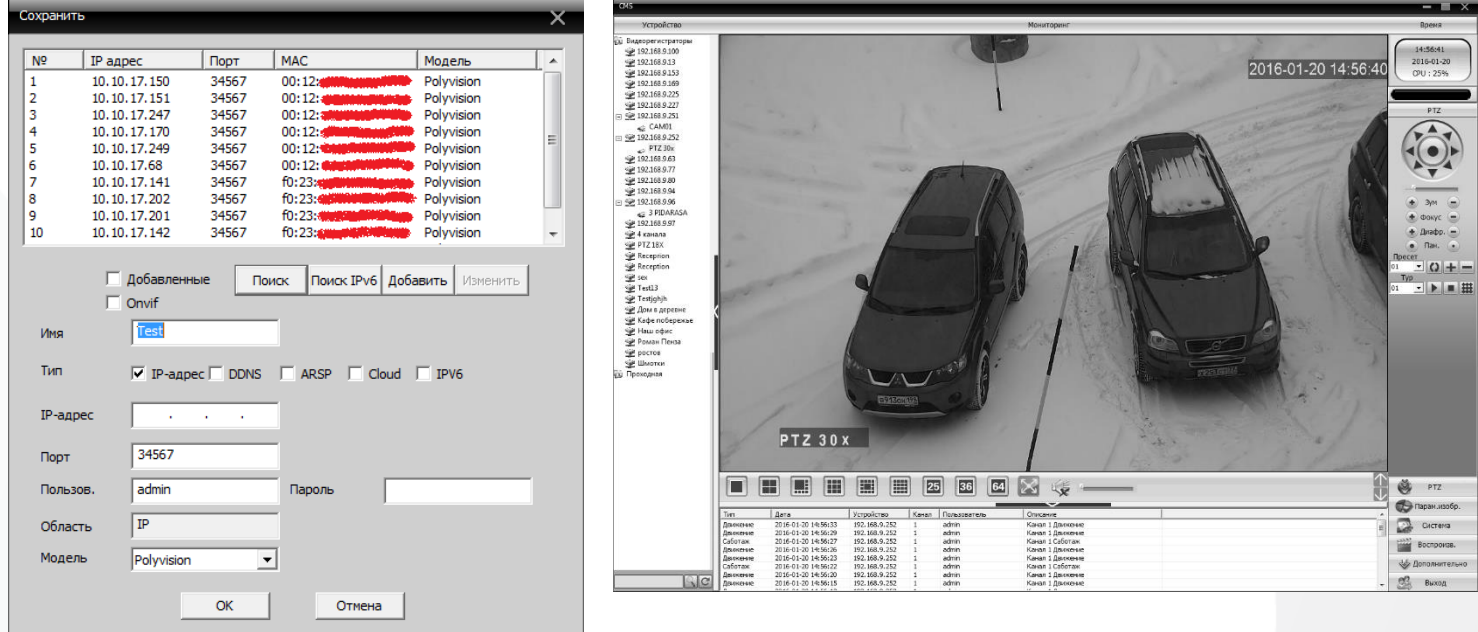

Дистрибутив программного обеспечения CMS можно найти Ha **СD-диске,** поставляемом в комплекте с устройством, или скачать последнюю версию с официального сайта www.polyvision.ru.

1) Установите ПО СМЅ на ПК, следуя подсказкам мастера установки.

2) Запустите ПО. Авторизуйтесь в системе. По умолчанию пароль для пользователя **super** не задан (в поле пароль пусто).

3) После запуска программы для добавления устройства необходимо выбрать пункт меню Система, а далее чуть выше Диспетчер устройств.

4) В диспетчере устройств добавьте Область (Группу), которой будет принадлежать устройство (например, IP или Облако).

5) Далее в созданную Область можно добавить устройство. В появившемся окне можно воспользоваться автоматическим поиском, нажав кнопку Поиск.

6) Если все подключено верно, то в результатах поиска можно будет увидеть новое устройство. Для добавления его в систему выделите нужное устройство и нажмите Добавить.

7) Для изменения сетевых параметров используйте кнопку Изменить.

8) После успешного добавления устройство появится в списке слева. Для воспроизведения изображения перетащите добавленное устройство из списка в область Мониторинг.

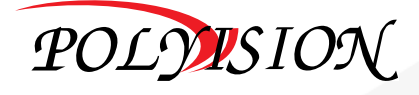

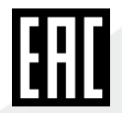

Камеры видеонаблюдения формата IP разрешением 5Mn

### Облачный сервис

Данное оборудование поддерживает работу через облачный сервис, который позволяет подключаться к видеорегистратору через интернет, не имея статического IPадреса.

Для такого подключения необходимо знать CloudID (серийный номер) вашего устройства. Для этого выберите Главное меню -> Инфо. -> Версия. Серийный номер (CloudID) представляет собой 16-тизначный код из цифр и букв.

!!! Для подключения через облачный сервис должны быть правильно заданы сетевые настройки и камера должна иметь выход в интернет. Проверить интернет-соединение можно в пункте Главное меню -> Инфо -> Версия. Если соединение есть, то NAT статус должен иметь значение - подключен/связан.

Подключиться к регистратору через облачный сервис можно по средствам ПО для стационарных ПК (приложения CMS/VMS) или с мобильных устройств на базе ОС Android или IOS (приложения XMeye). Кроме этого, через облачный сервис можно подключиться через сайты xmeye.net и cloud.polyvision.ru.

### **CMS**

При добавлении устройства выберите пункт Cloud и введите серийный номер.

### **XMeye**

Скачайте и установите приложение XMeye с PlayMarket или Appstore в зависимости от типа вашего смартфона/планшета.

Запустите приложение и для первого соединения выберите Local login. Далее нажмите на +, чтобы добавить новое устройств в список.

Введите произвольное имя, серийный номер (CloudID) вашего устройства, а также логин/пароль, в случае если вы уже установили их.

!!! Серийный номер можно считать в виде QR-кода из меню регистратора. Для просмотра QR-кода нужно запустить мастер быстрой настройки на регистраторе (проводник, гид).

Если всё заполнено верно, то в списке устройств появится ваш регистратор.

### Web

Для облачного доступа через web-интерфейс посетите сайт xmeye.net или cloud.polyvision.ru.

!!! При таком типе подключения должны выполняться все требования для работы через web-интерфейс. См. пункт «Подключение через web@».

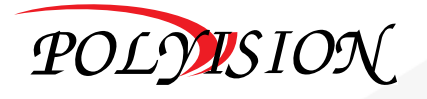

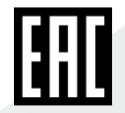

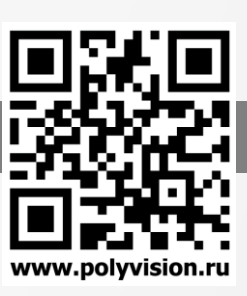